# 2013.8.30 第3回 パソコン教室 太田 宏

画像の挿入(その3)

8月の画像の挿入では、数枚の画像を取り込み画像処理を行って みましょう。 画像を圧縮しブックの容量を削減しなさい。電子メール用に圧縮。 不要な部分を削除する (トリミングする) グレースケールにする。 画像を綺麗にならべる。 図に吹き出し(角丸四角の)を挿入し、コメントを入力する。

画像の種類・デジカメ画像/スマホなど携帯画像は JPEG 形式(Joint Photographic Experts Group)です。 拡張子(名前の最後に付く属性)は、「.jpg」です。

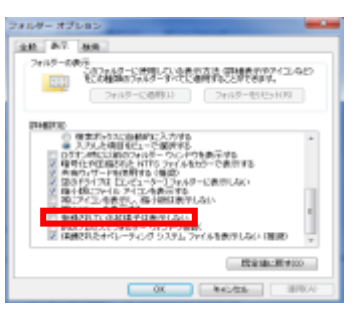

(復習:画像の名前は拡張子(\*\*.jpg など)を表示させる方法・・・[ド キュメント(Windows XP までは。MyDocuments)]→[ツール]→[フォル ダ オプション]→[表示]タブ→スクロールを一番下にする→[登録され ている拡張子は表示しない]にチェックが付いている時は、拡張子が表 示されない。これを off にする。

1. USB に保存された絵やパソコンに内蔵された絵を挿入します。

ここでは、ダミーな Word 文を用意してじっさいに文章に挿入する実例を示します。

(「=rand()」と半角で入力し Enter。)

パソコンにある絵を適当に6枚挿入([挿入]タブ→[図]→保存場所を指定し、[挿入]ボタンを クリック。カーソルの位置に挿入されるのでドラッグして左図のように文章の間に(文字列折 り返しは「行内」となっている。)

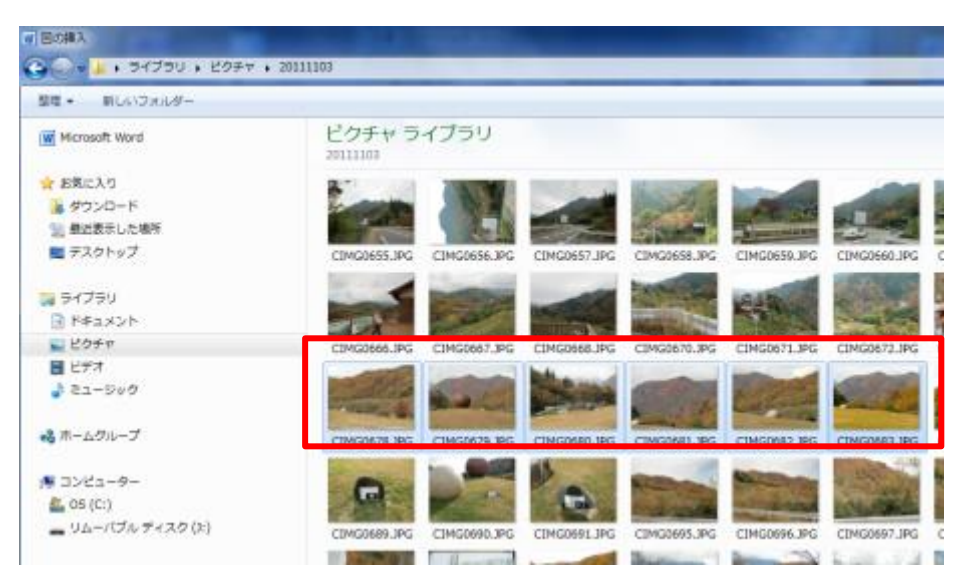

左記は、サンプル画像か、 デジカメ画像を取り込んだ フォルダを表示している状 態。Ctrl キーで個々に選ぶ か、連続する画像であれば 最初の画像を選んだ後、 Shift キーで最後の画像を 選ぶ。

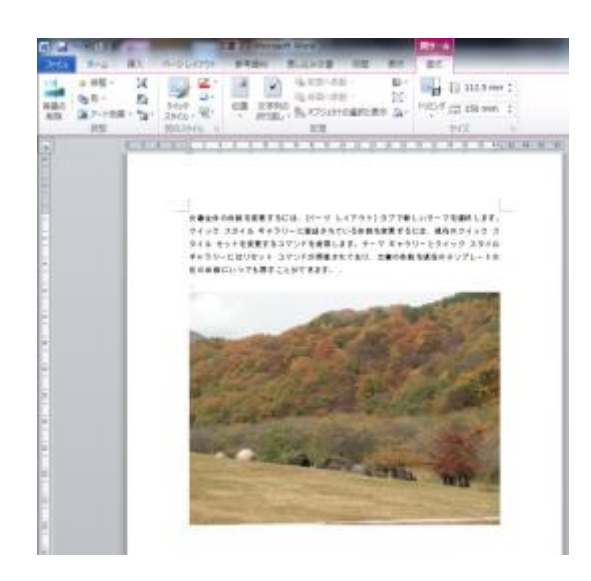

大きな画像でも Word の場合は横幅が調整され1枚に収ま るように挿入される。右クリックして画像の詳細設定を確 かめる。→[文字の折り返し]をクリックすると、「行内」と なっていることが確認できる。左図は、1枚の画像が、文 字列として扱われ、カーソルがあった場所に、文字列とし て画像が挿入されている。

この状態では画像を並べたりすることができない。画像を 小さくして(文字列を短くして扱いやすいようにしてみよ う。

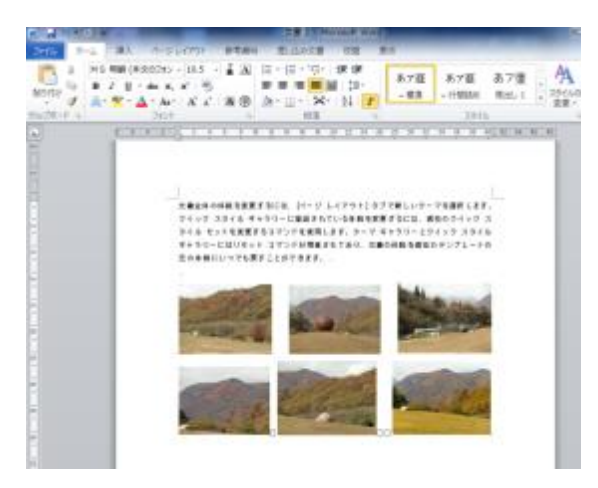

注意。画像が左図のように小さくすると、1枚1枚の画像容量が 小さくなる。上記では3MBあった文章の容量は下記では300 KBとなっている。(この所作は、文書を閉じない限り、元に戻せ る。)

### 画像を圧縮しブックの容量を削減しなさい。電子メール用に圧縮。

画像の一つを選択→[調整]グープの[圧縮]をクリック

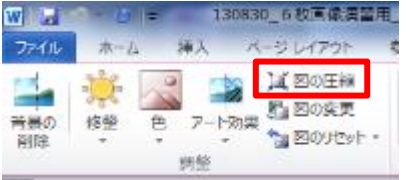

→[図の圧縮]ダイアログボックスで、「電子メール用」を選択。「こ の画像だけに適用する」のチェックを外すとすべての画像に適用さ れる。[OK]ボタンをクリック

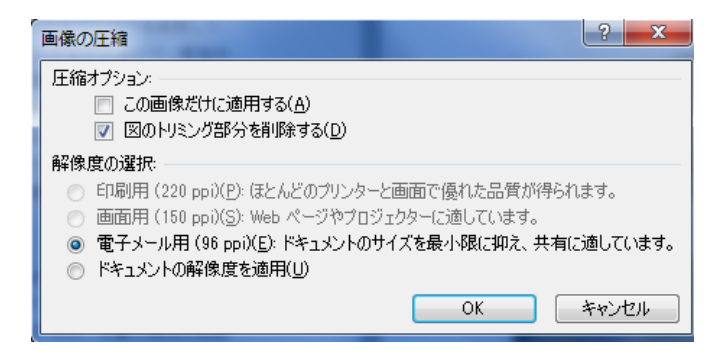

# 不要な部分を削除する(トリミングする)

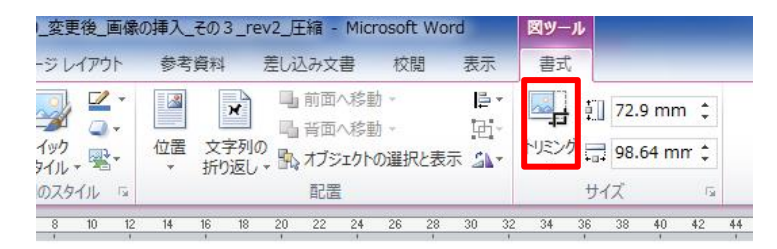

削除する (トリミングする)

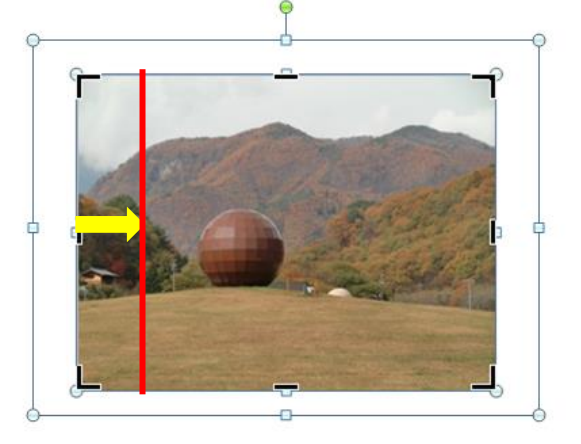

図を選ぶと、[図ツール]というタブが現れる。 [書式]タブが選ばれていなければ選んで、[サ イズ]グループの、[トリミング]をクリックす る。

図に黒いハンドルが8か所表示される。削り たい部分は、黒いハンドルを上下左右にドラ ッグする。(圧縮で、トリミング部分を完全 に除去してしまうまでは、画像は残っている ので、元に戻せる。)

画像以外を選べば、選択は解除される。

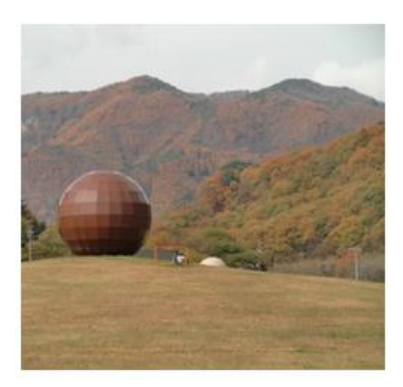

#### グレースケールにする

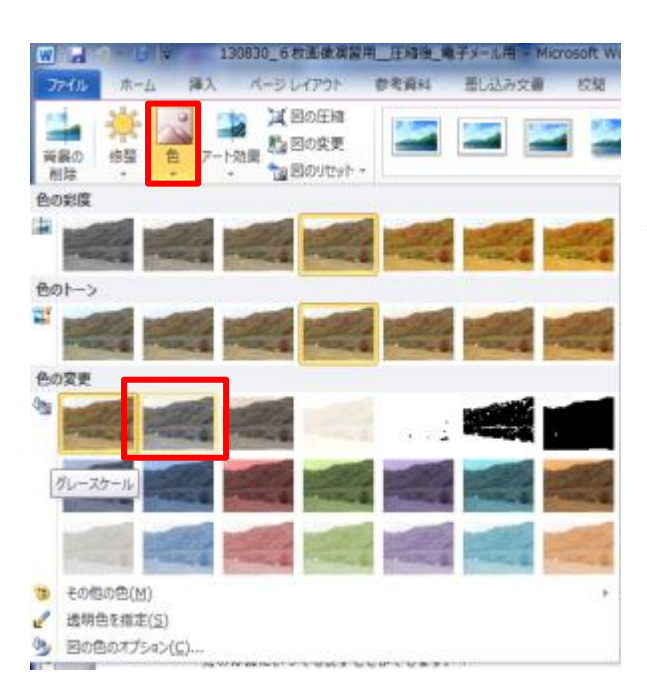

画像を選択→[調整]グループの[色]を選択→[色の変 更]の、左から2つ目の「グレースケール」を選択。

(97-2003 形式(Office2003 以前)のブックでは、[調 整]グループ→[色の変更]→[グレースケール]を選択)

# 画像を綺麗にならべる。

色んな方法

 $W||H - 0|$ 

木一ム

ファイル

- 1.ダミーな表を作ってそのなかにはめ込んでいく[挿入]タブ→[表]グループ
- 2.画像を全て選び、[書式]タブの[配置]コマンドを利用する方法
- 3.手作業で、すべてを行う。

挿入

2.3に関しては、すべての画像の詳細設定で、[レイアウト]の[折り返し]が、「前面」など と自由に動かせる状態になっていること。

1. ダミーな表を作ってそのなかにはめ込んでいく

[挿入]タブ→[表]グループの[表]を選択すると、左図のような碁盤状の 図が表示される。4行x3列などと、範囲をドラッグすると、表が自動 的に作成される。

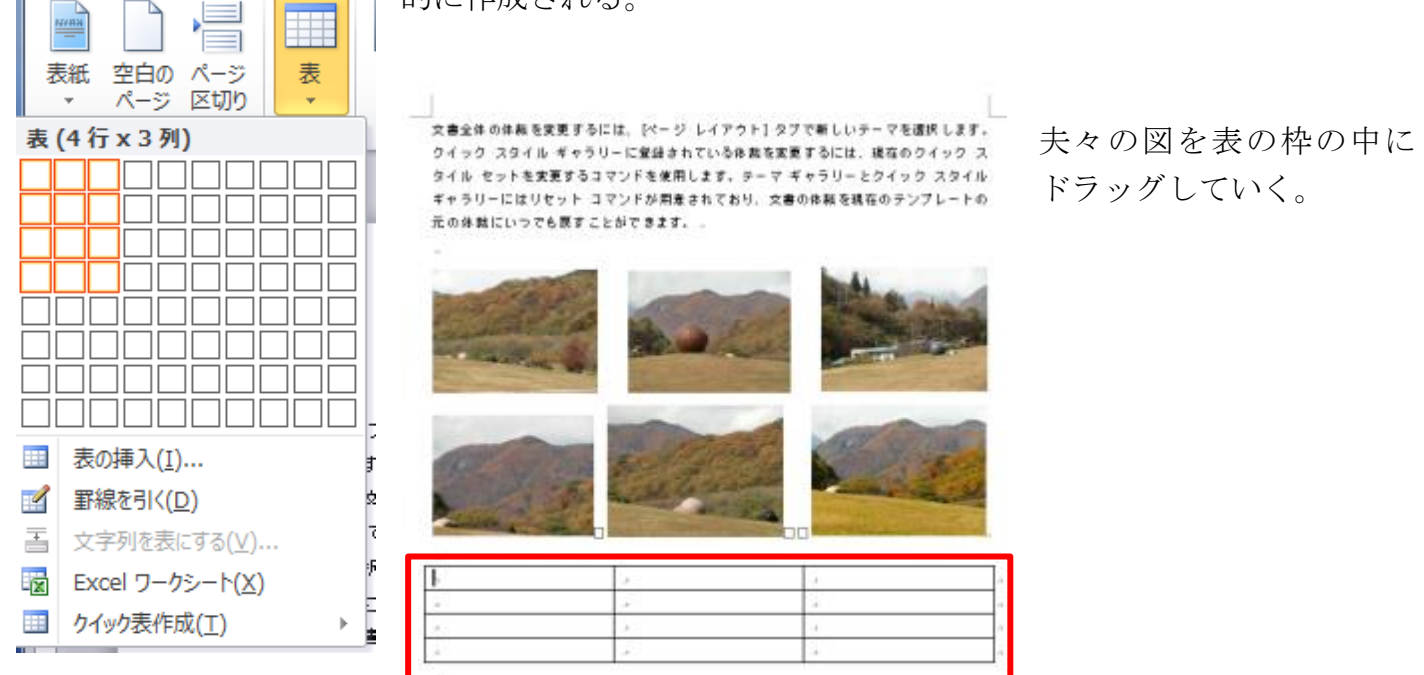

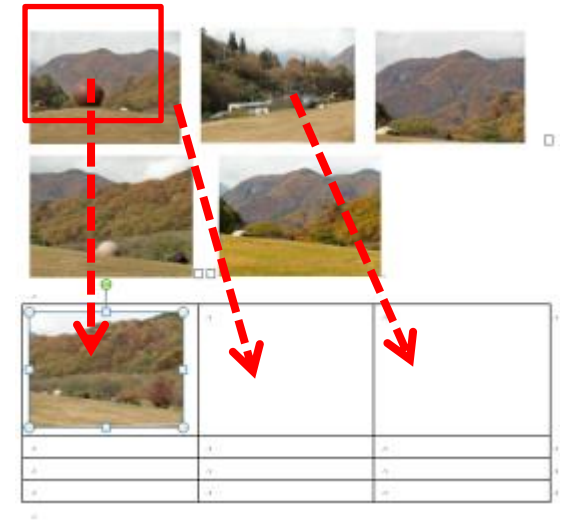

順次、図をドラッグしていく。絵は整列した状態で順次繰 り上がっていく。

完成状態。説明文などを空いたセルに入力する。枠線を消 す場合は、表を選択→[表ツール]タブ→[デザイン]タブ→ [罫線の作成]グループで、[罫線の削除]を選択。

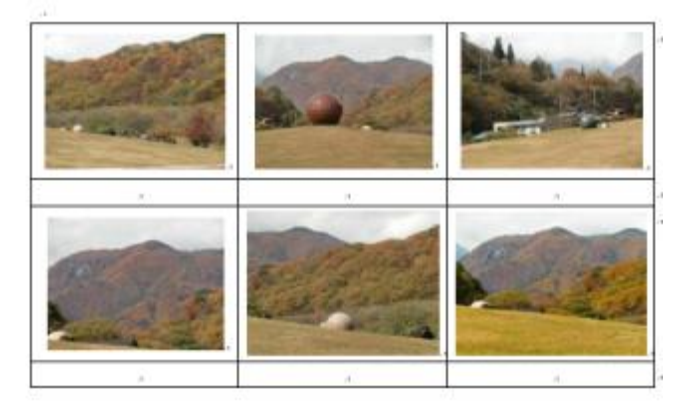

# その2

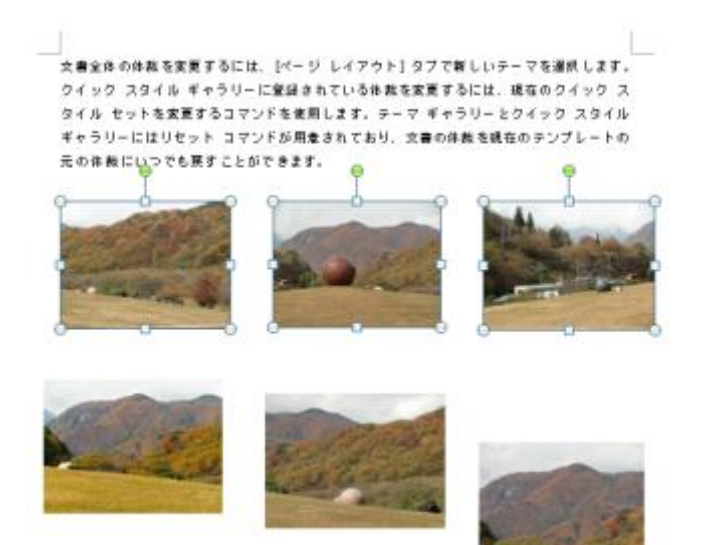

画像の折り返しを全て前面とし、自由に動かせる 状態とする。

レイアウトを調整しようとする画像を複数枚選び、 →[図ツール]→[書式]タブ→[配置]の「上揃え」を 選択。続いて「左右に整列」を選ぶ。下の画像も 同様に。

その3 省略。

# 図に吹き出し(角丸四角の)を挿入し、コメントを入力する。

画像を選択している状態であれば余白をクリックして解除。

[挿入]タブ→[図形]→[吹き出し]→[角丸四角形吹き出し]を選択。マウスの形が「+」となるので、 適当にドラッグ。

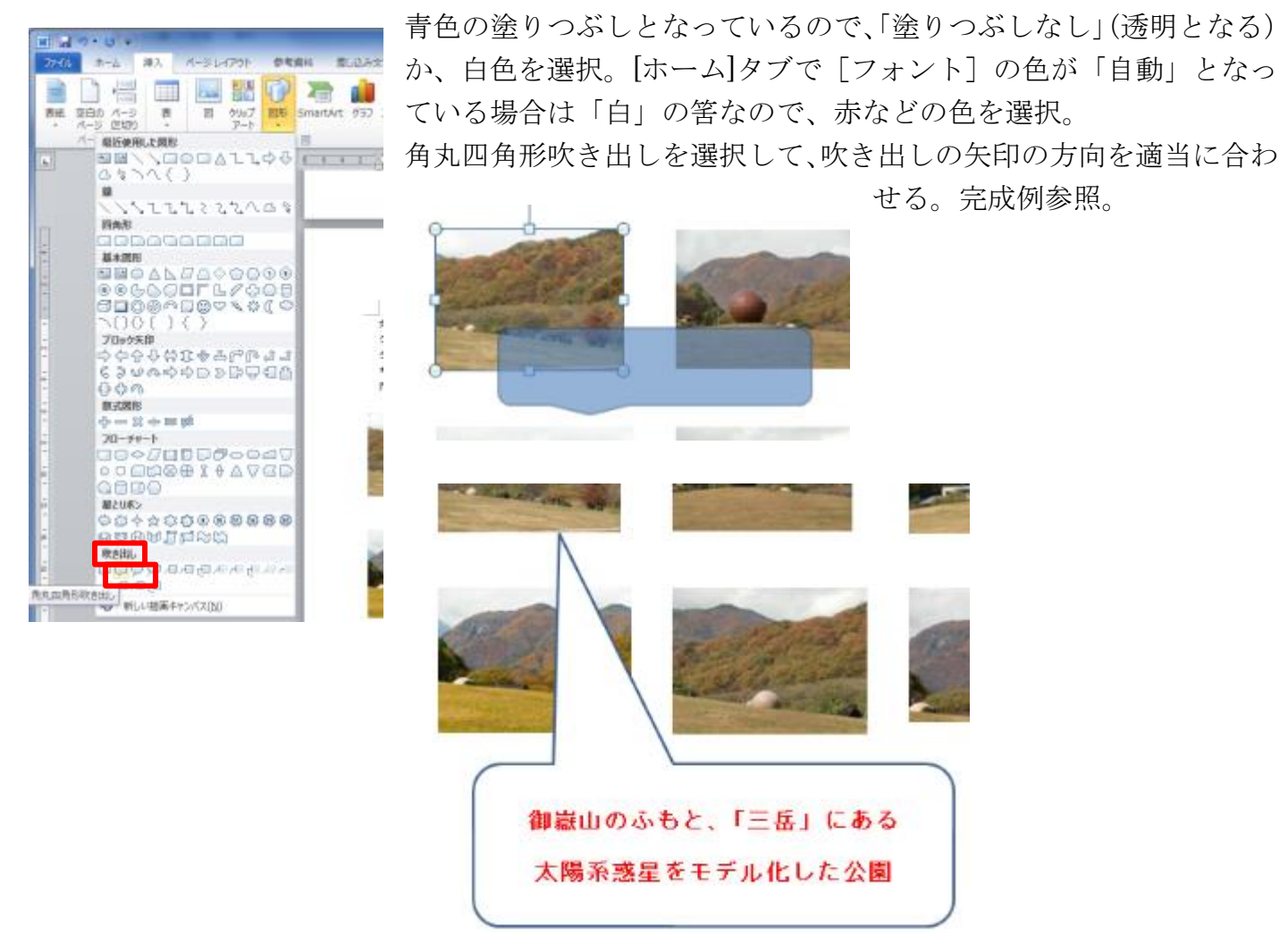